# **GigaDevice Semiconductor Inc.**

# **GD32303C-EVAL Arm® Cortex®-M4 32-bit MCU**

# **User Manual**

Revision 2.0

(Mar 2021)

<span id="page-1-0"></span>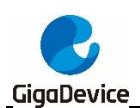

# **Table of Contents**

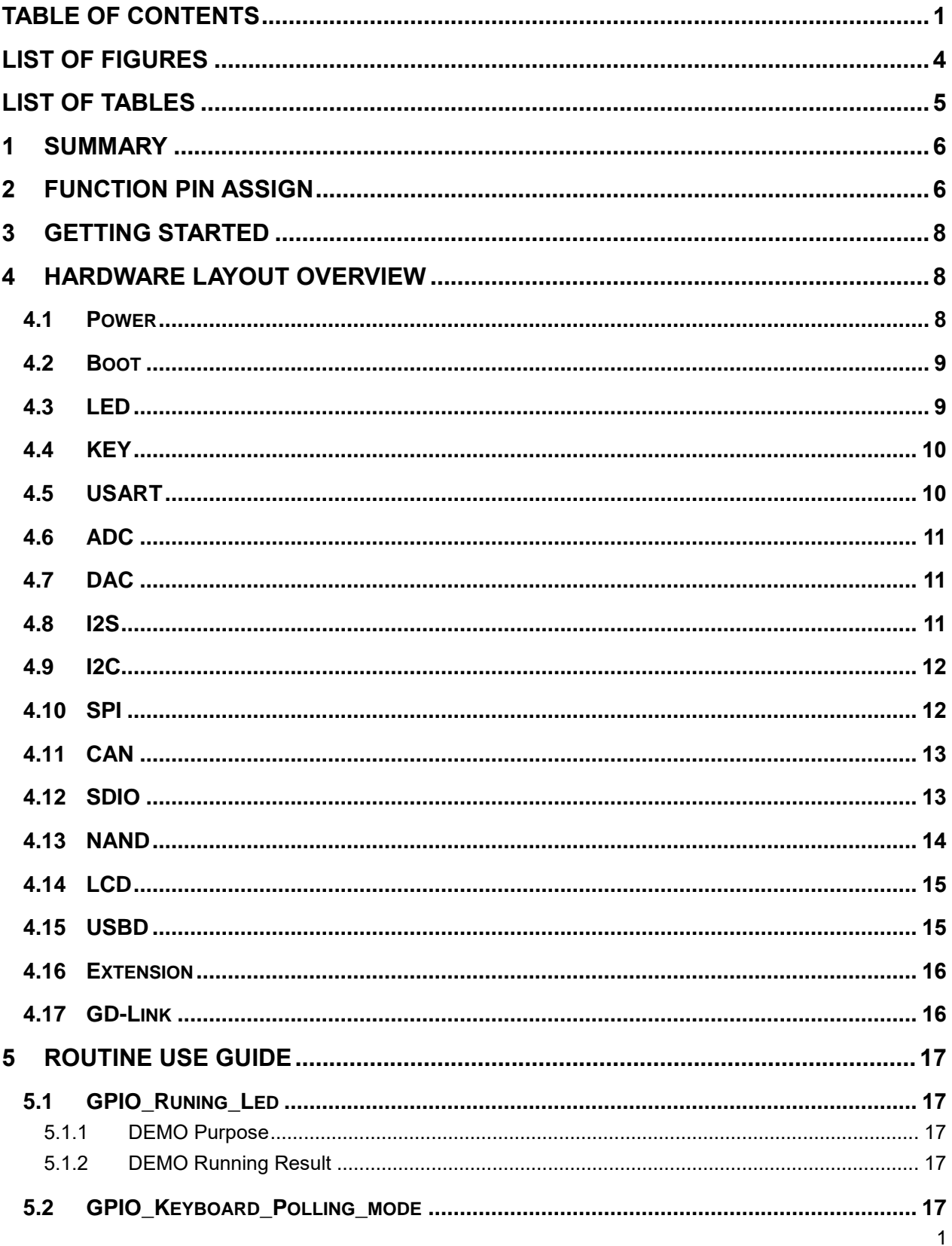

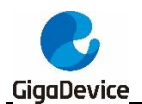

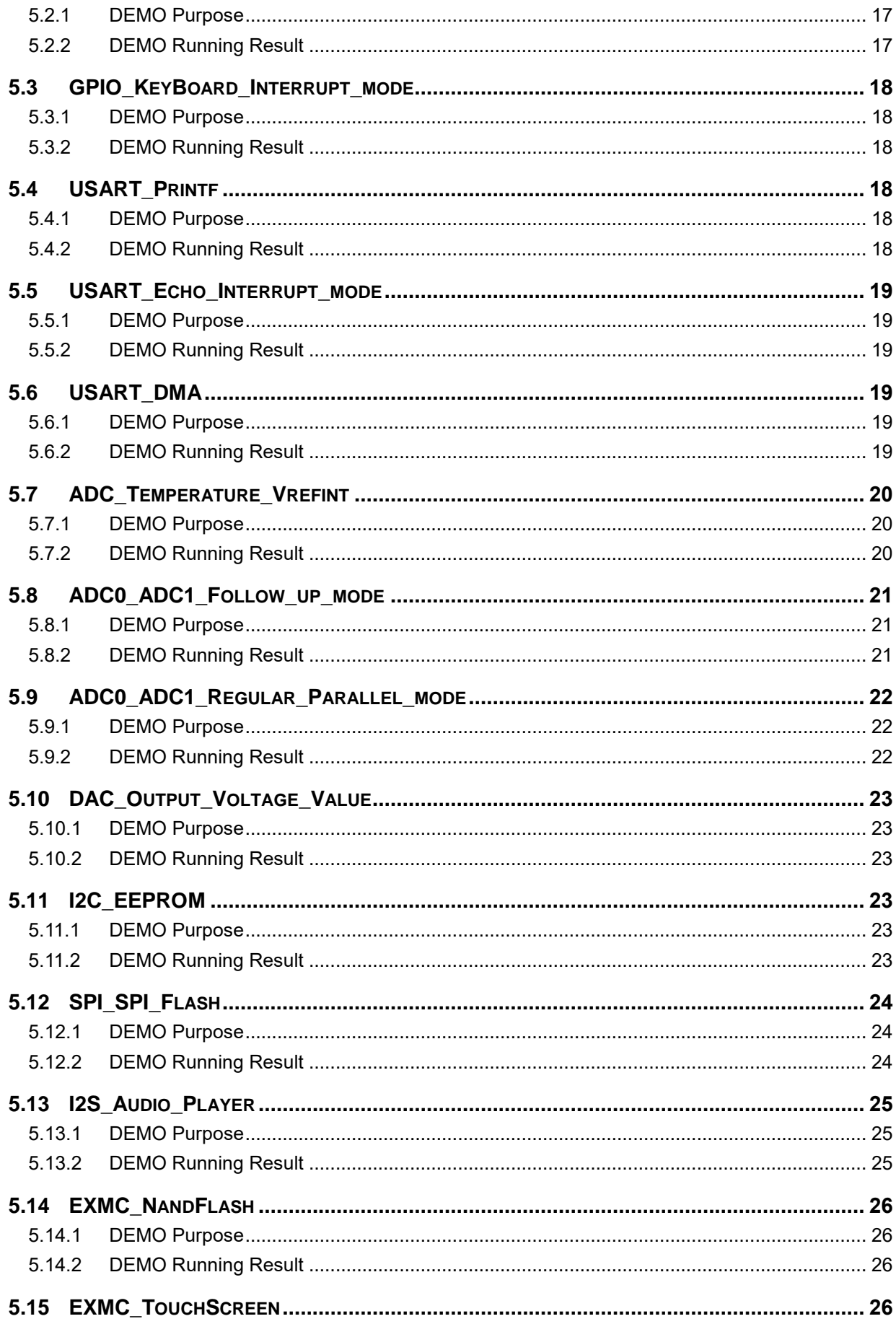

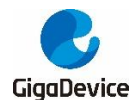

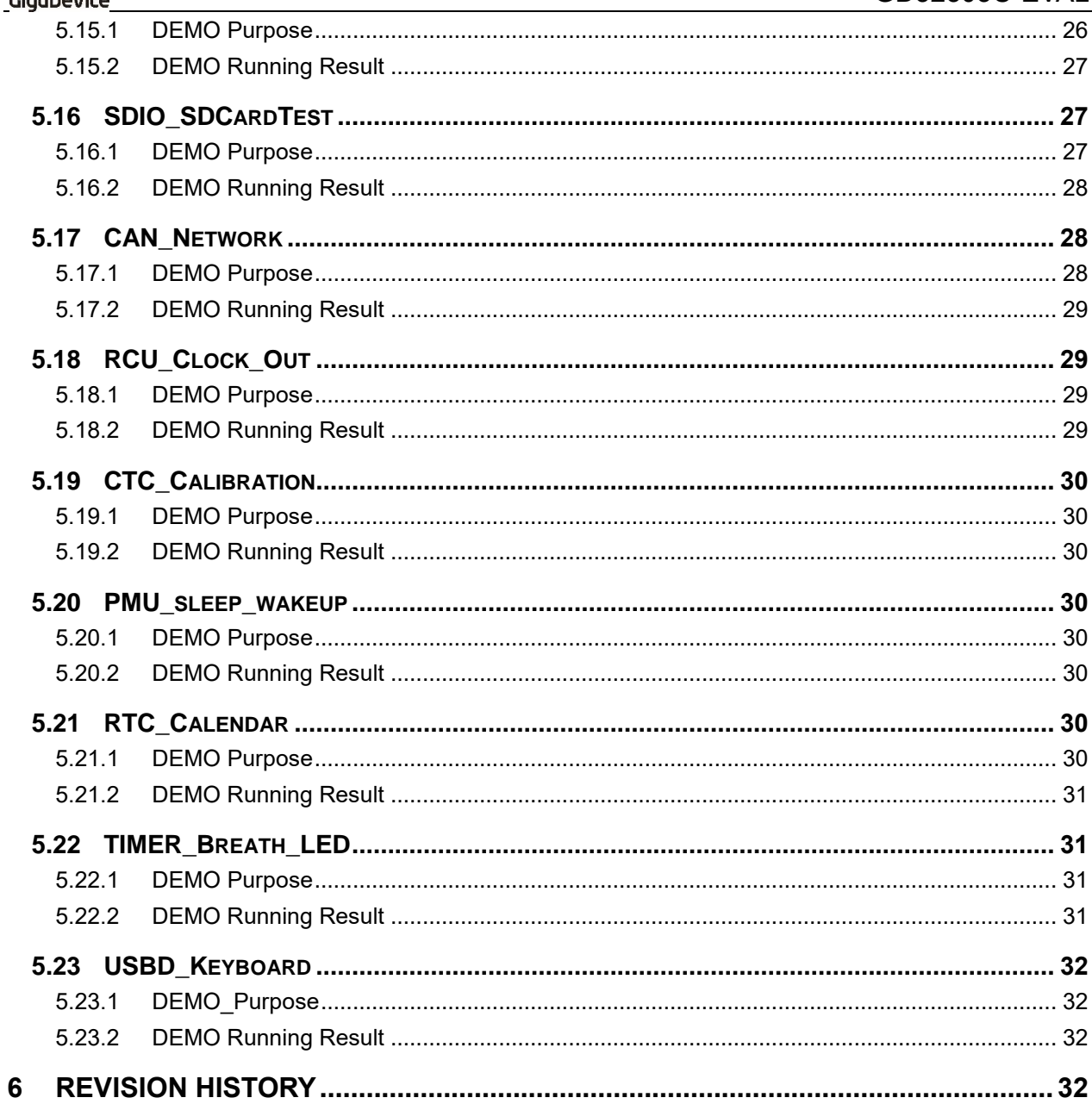

<span id="page-4-0"></span>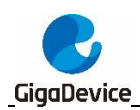

# **List of Figures**

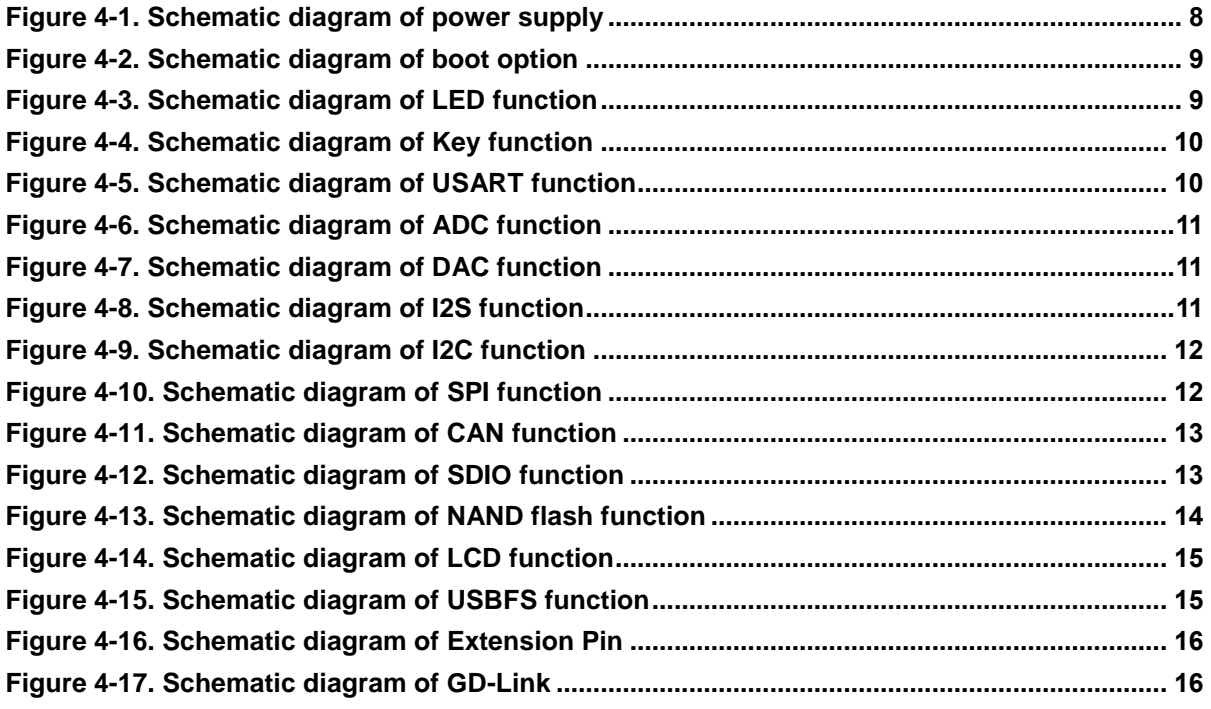

<span id="page-5-0"></span>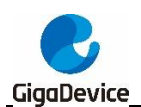

# **List of Tables**

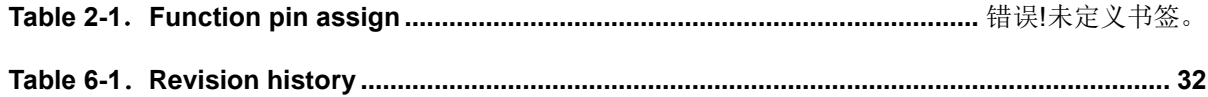

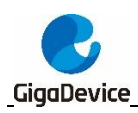

# **1 Summary**

<span id="page-6-0"></span>GD32303C-EVAL uses GD32F303VCT6 as the main controller. It uses Mini USB interface or DC-005 connector to supply 5V power. SWD, Reset, Boot, User button key, LED, CAN, I2C, I2S, USART, RTC, LCD, SPI, ADC, DAC, EXMC, CTC, SDIO, USBD, GD-Link and Extension Pins are also included. For more details please refer to GD32303C-EVAL-V1.0 schematic.

# **2 Function Pin Assign**

#### <span id="page-6-1"></span>**Table 1. Function pin assign**

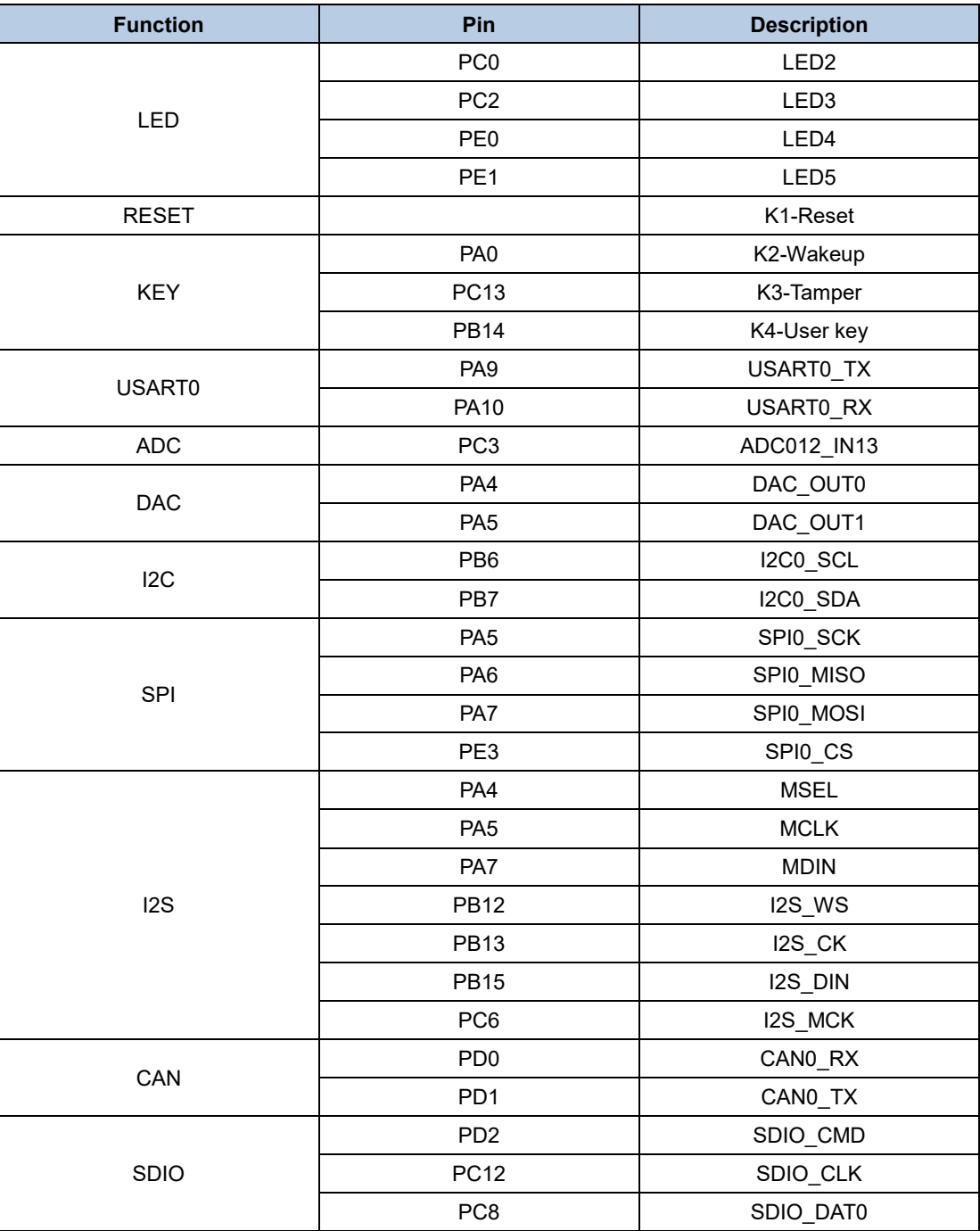

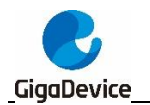

#### User Manual GD32303C -EVAL

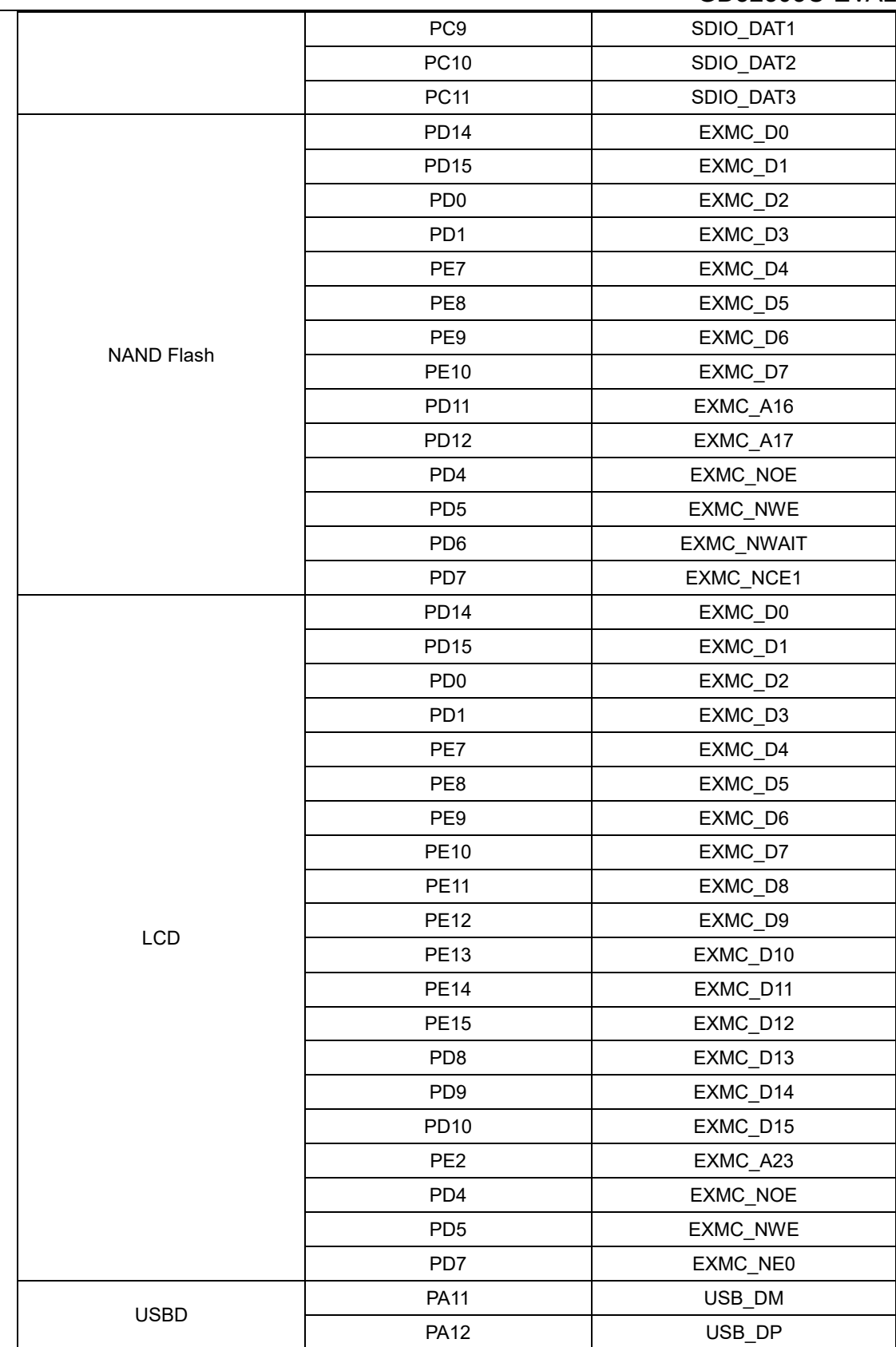

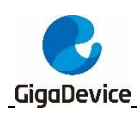

## **3 Getting started**

<span id="page-8-0"></span>The EVAL board uses Mini USB connecter or DC-005 connector to get power DC +5V, which is the hardware system normal work voltage. A J-Link tool or GD-Link on board is necessary in order to download and debug programs. Select the correct boot mode and then power on, the LED1 will turn on, which indicates that the power supply is OK.

There are Keil version and IAR version of all projects. Keil version of the projects are created based on Keil MDK-ARM 4.74 uVision4. IAR version of the projects are created based on IAR Embedded Workbench for ARM 7.40.2. During use, the following points should be noted:

1. If you use Keil uVision4 to open the project, install the GigaDevice.GD32F30x\_Add On.1.1.0.exe to load the associated files.

2. If you use Keil uVision5 to open the project, there are two ways to solve the "Dev ice Missing (s)" problem. One is to install GigaDevice.GD32F30x\_DFP.1.1.0.pack. In P roject menu, select the Manage sub menu, click on the "Version Migrate 5 Format..." menu, the Keil uVision4 project will be converted to Keil uVision5 project. Then add "C:\Keil\_v5\ARM\Pack\ARM\CMSIS\4.2.0\CMSIS\Include" to C/C++ in Option for Target. The other is to install Addon directly. Select the installation directory of Keil uVision5 software, such as C:\Keil v5, in Destination Folder of Folder Selection. Select the corr esponding device in Device of Option for Target and add "C:\Keil\_v5\ARM\Pack\ARM\ CMSIS\4.2.0\CMSIS\Include" to C/C++ in Option for Target.

<span id="page-8-1"></span>3. If you use IAR to open the project, install IAR\_GD32F30x\_ADDON.1.1.0.exe to load the associated files.

## **4 Hardware layout overview**

### <span id="page-8-3"></span>**4.1 Power**

<span id="page-8-2"></span>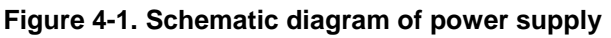

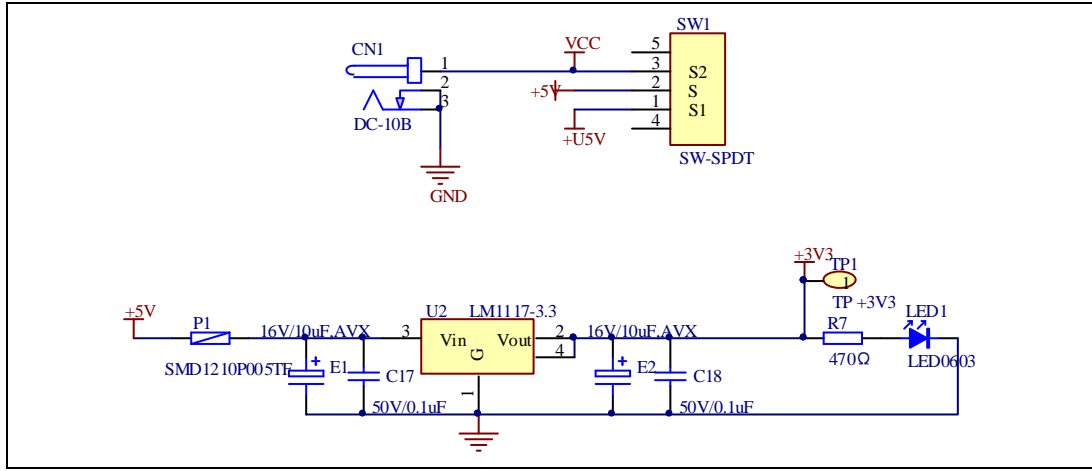

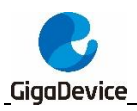

### <span id="page-9-2"></span>**4.2 Boot**

#### <span id="page-9-0"></span>**Figure 4-2. Schematic diagram of boot option**

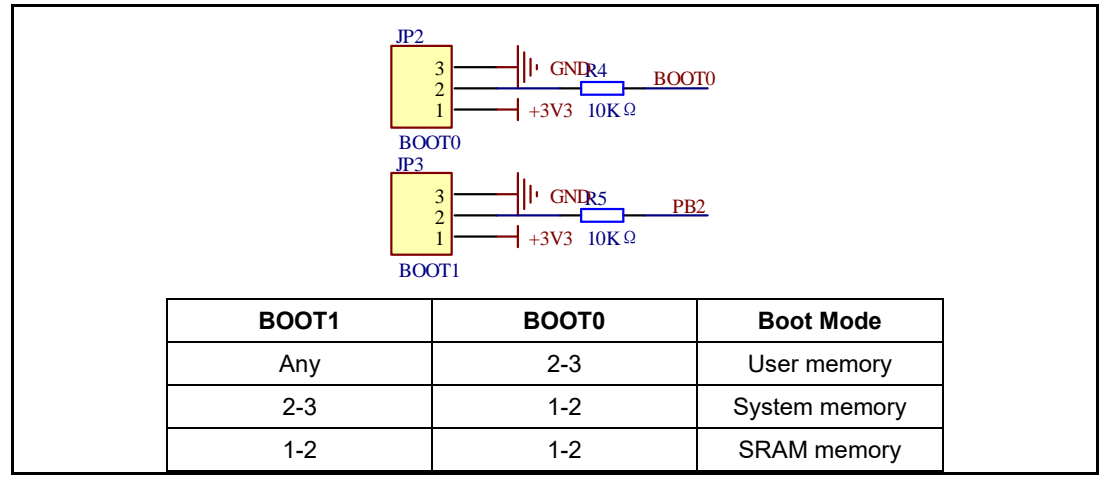

### <span id="page-9-3"></span>**4.3 LED**

#### <span id="page-9-1"></span>**Figure 4-3. Schematic diagram of LED function**

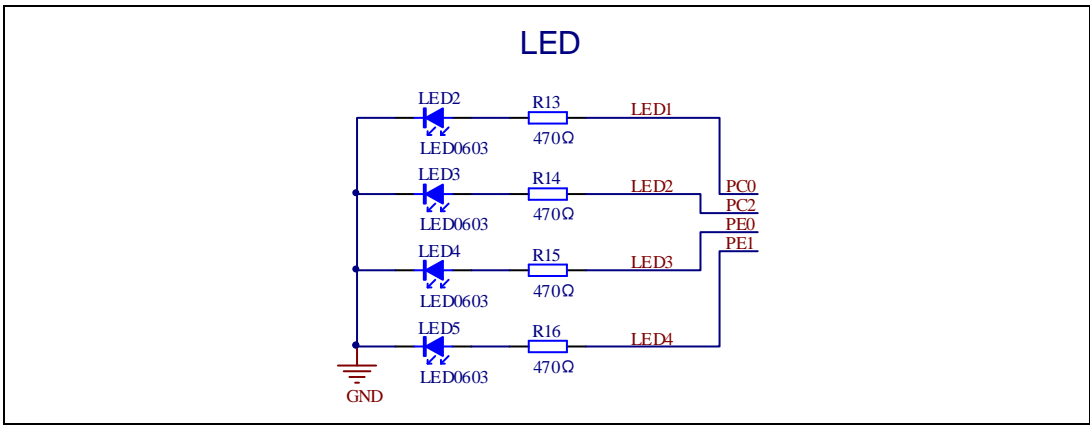

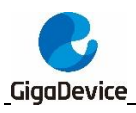

<span id="page-10-2"></span>**4.4 KEY**

<span id="page-10-0"></span>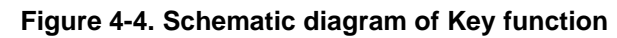

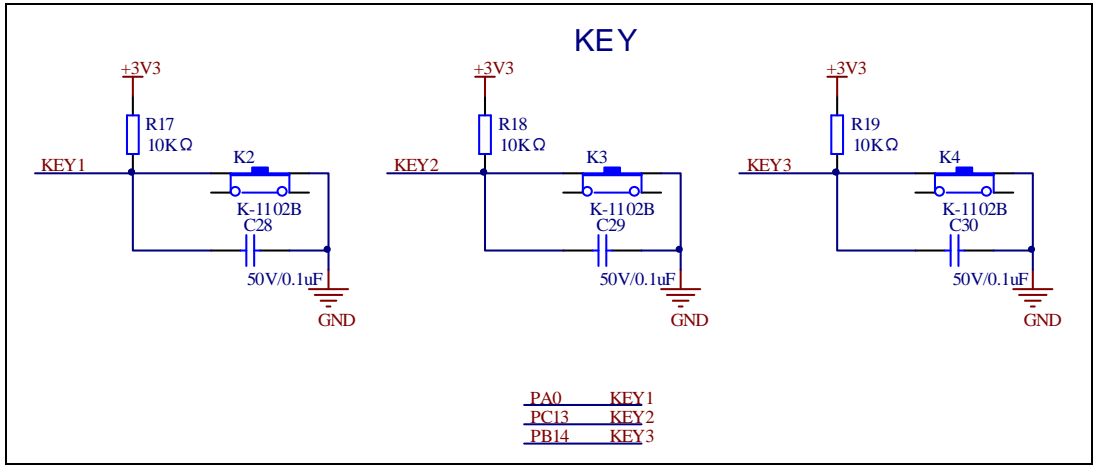

### <span id="page-10-3"></span>**4.5 USART**

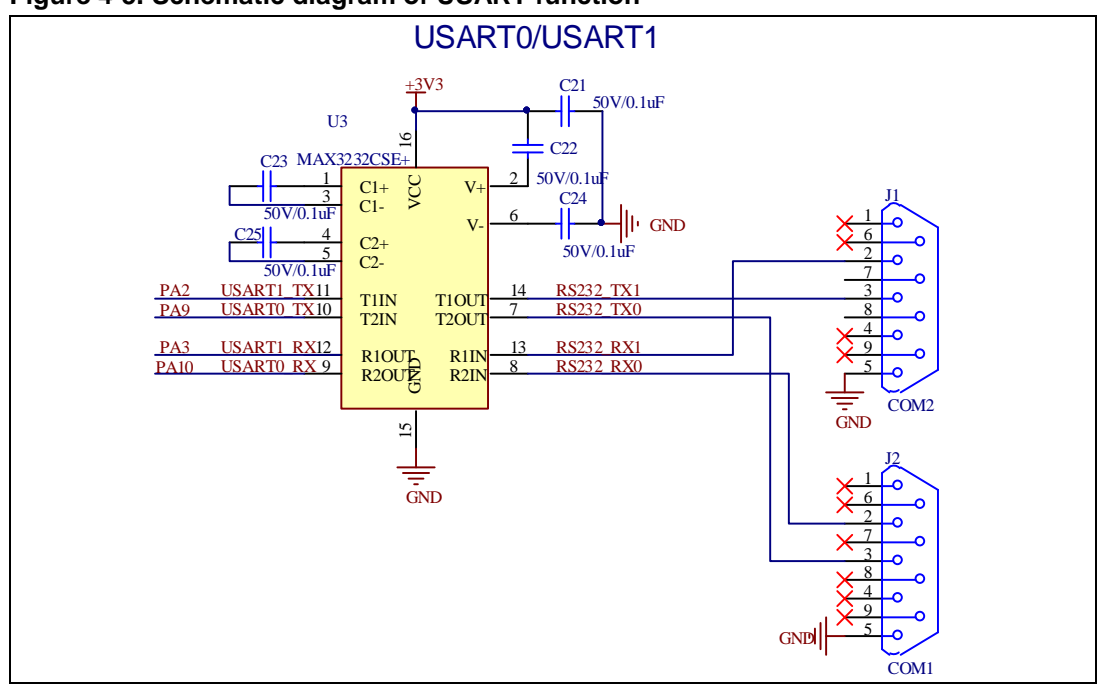

<span id="page-10-1"></span>**Figure 4-5. Schematic diagram of USART function**

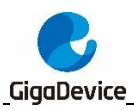

### <span id="page-11-3"></span>**4.6 ADC**

#### <span id="page-11-0"></span>**Figure 4-6. Schematic diagram of ADC function**

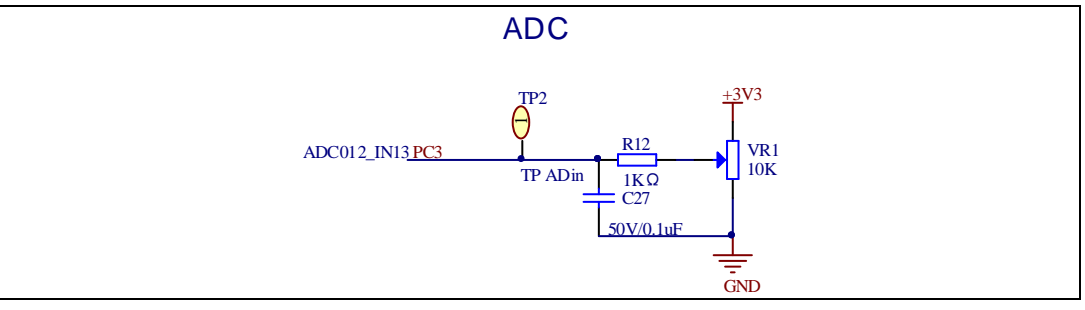

### <span id="page-11-4"></span>**4.7 DAC**

#### <span id="page-11-1"></span>**Figure 4-7. Schematic diagram of DAC function**

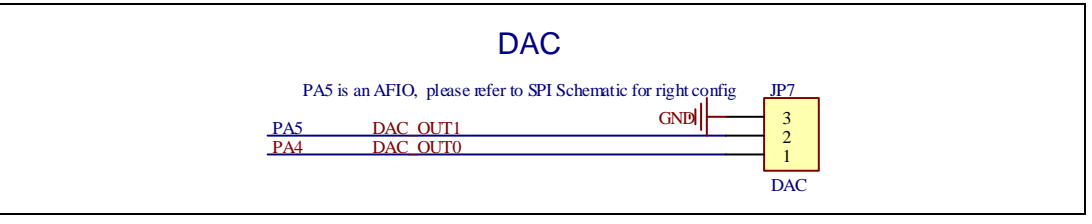

### <span id="page-11-5"></span>**4.8 I2S**

#### <span id="page-11-2"></span>**Figure 4-8. Schematic diagram of I2S function**

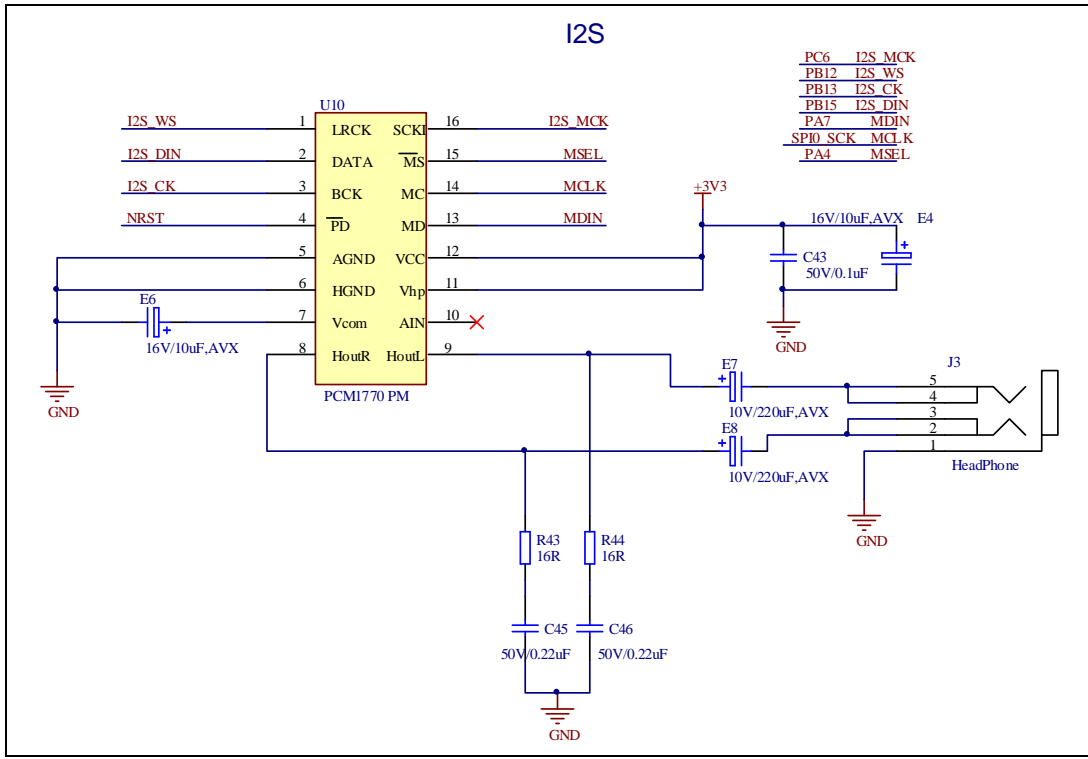

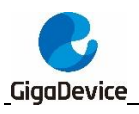

### <span id="page-12-2"></span>**4.9 I2C**

<span id="page-12-0"></span>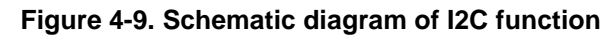

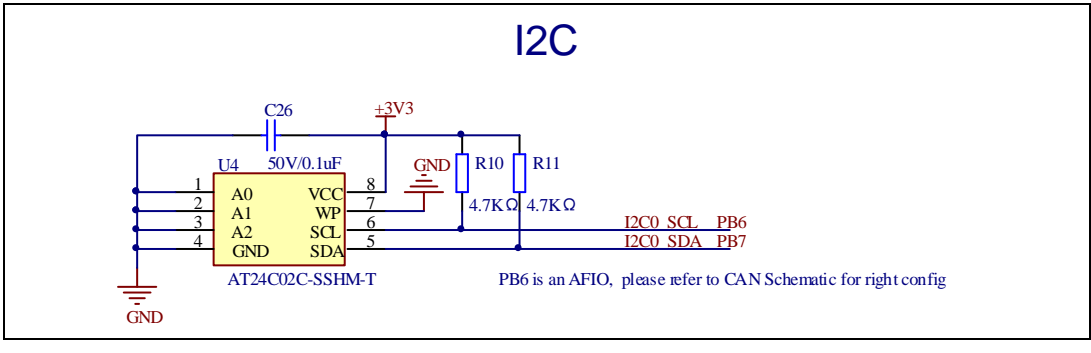

### <span id="page-12-3"></span>**4.10 SPI**

<span id="page-12-1"></span>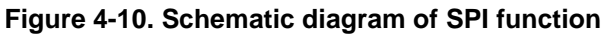

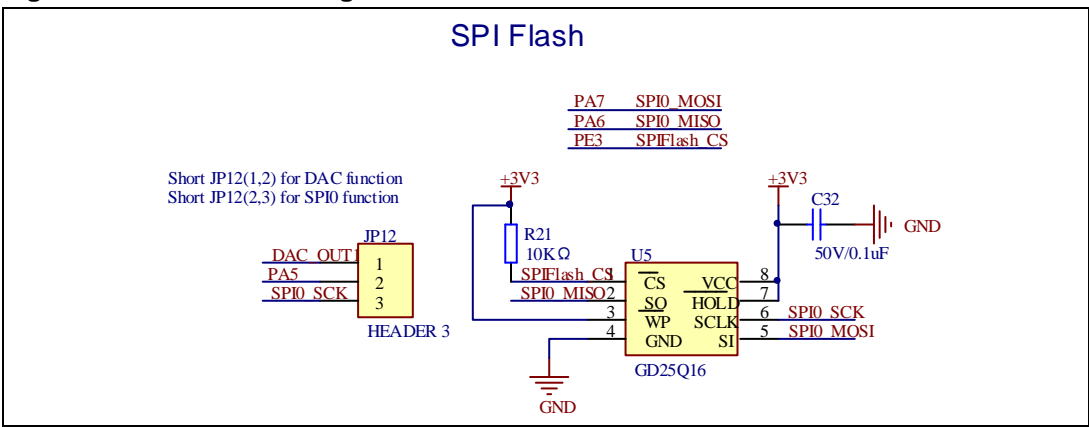

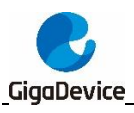

### <span id="page-13-2"></span>**4.11 CAN**

<span id="page-13-0"></span>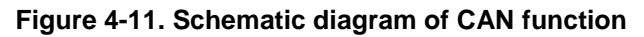

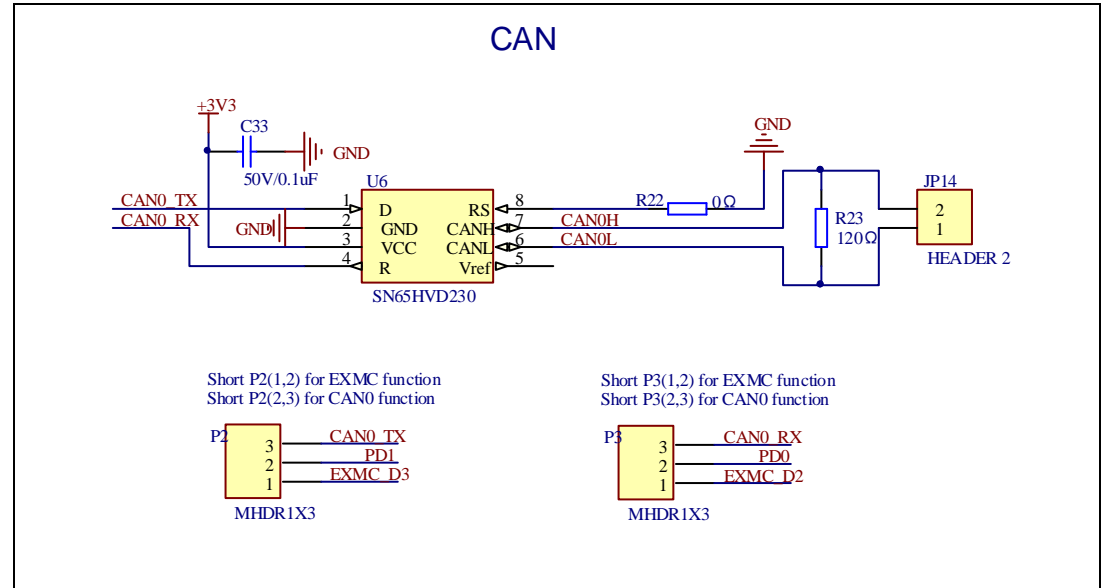

### <span id="page-13-3"></span>**4.12 SDIO**

<span id="page-13-1"></span>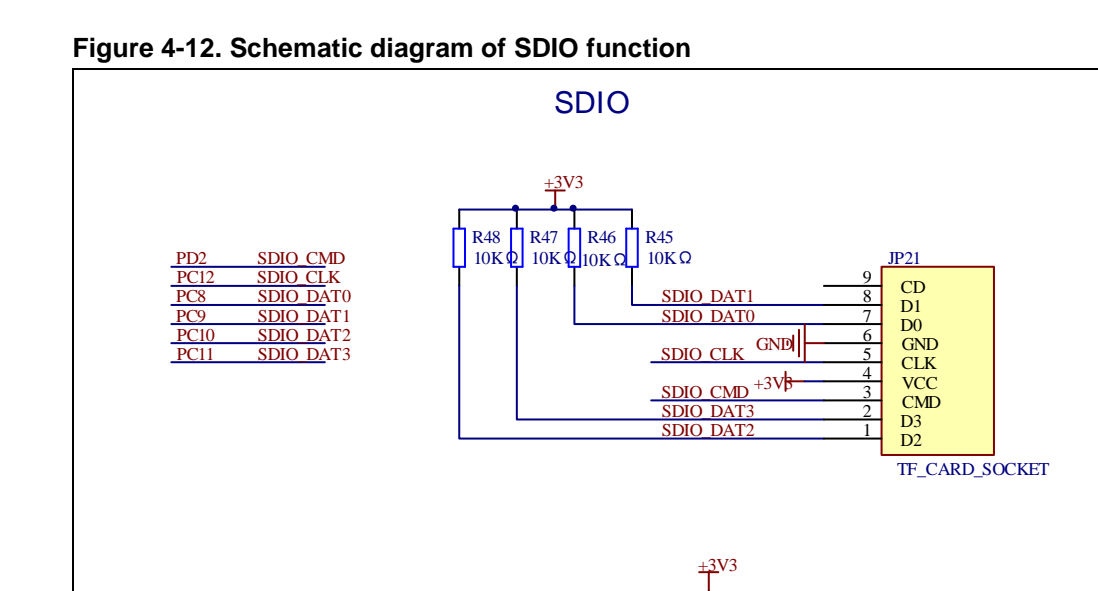

 $\frac{1}{2}$  E9

GND

 $16V/10uF, AVX$ 

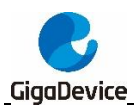

### <span id="page-14-1"></span>**4.13 NAND**

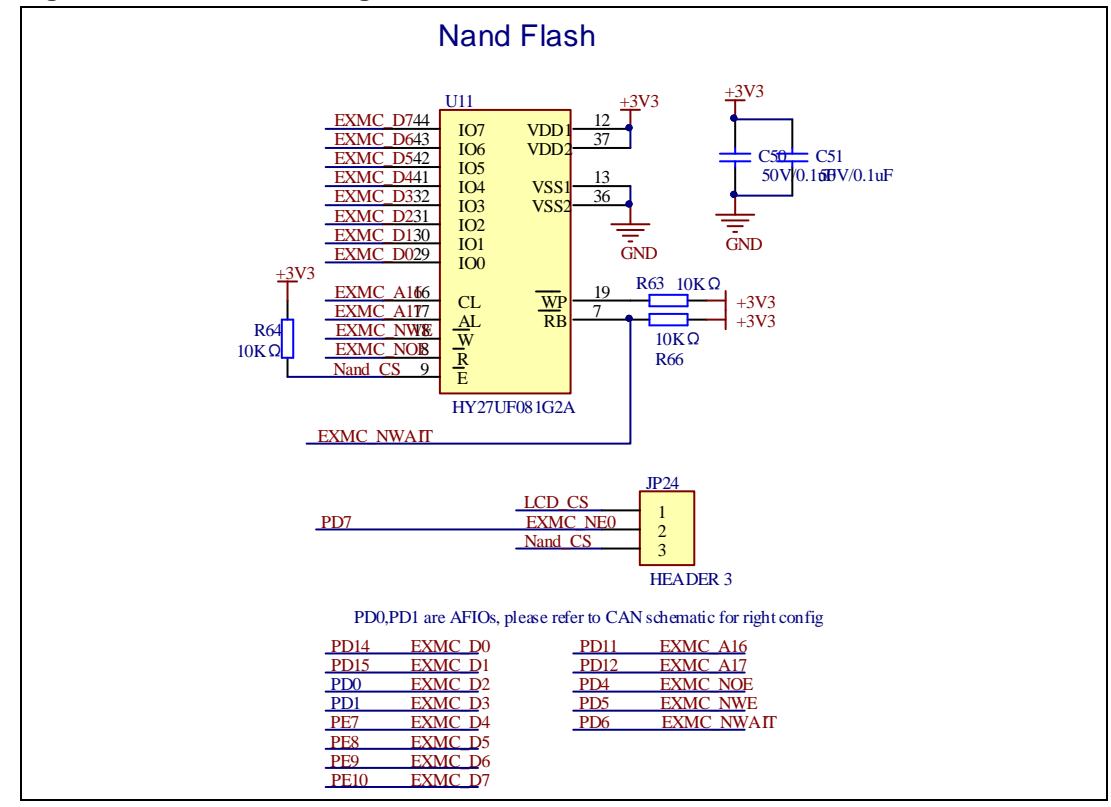

#### <span id="page-14-0"></span>**Figure 4-13. Schematic diagram of NAND flash function**

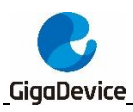

### <span id="page-15-2"></span>**4.14 LCD**

<span id="page-15-0"></span>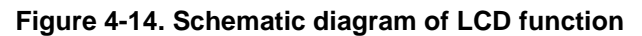

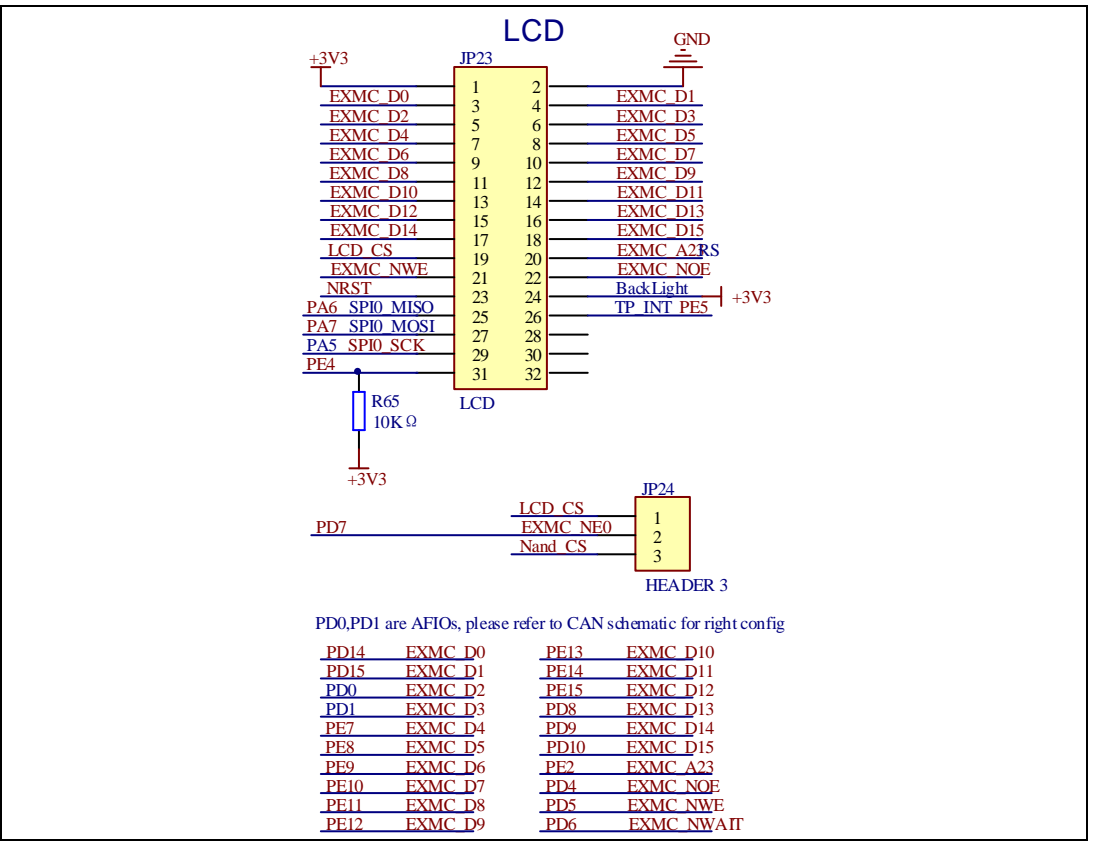

### <span id="page-15-3"></span>**4.15 USBD**

<span id="page-15-1"></span>**Figure 4-15. Schematic diagram of USBFS function**

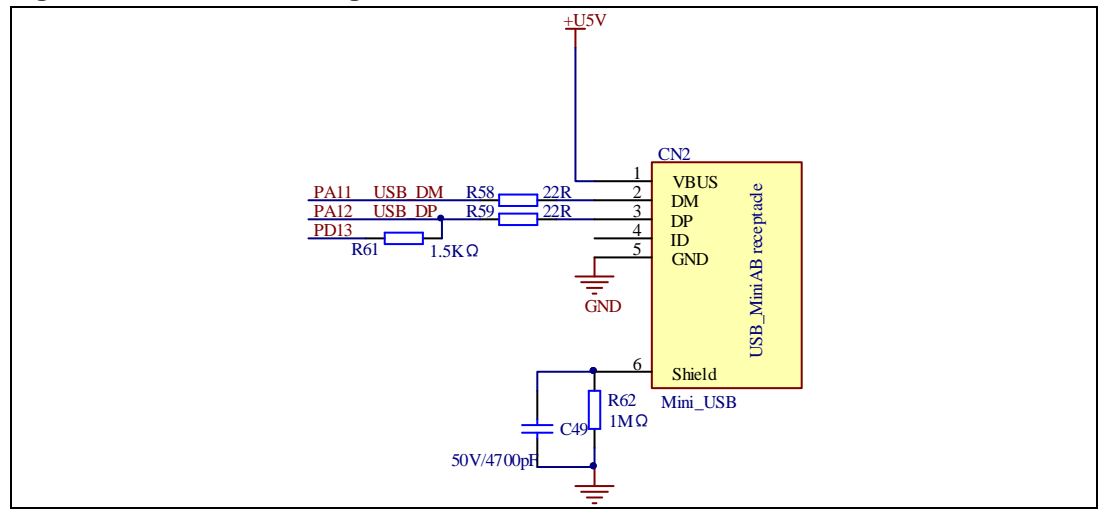

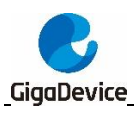

### <span id="page-16-2"></span>**4.16 Extension**

<span id="page-16-0"></span>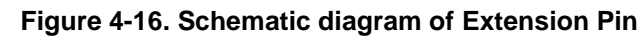

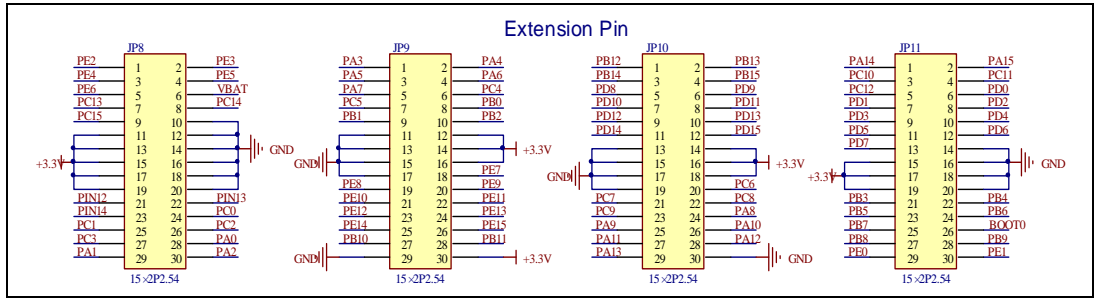

### <span id="page-16-3"></span>**4.17 GD-Link**

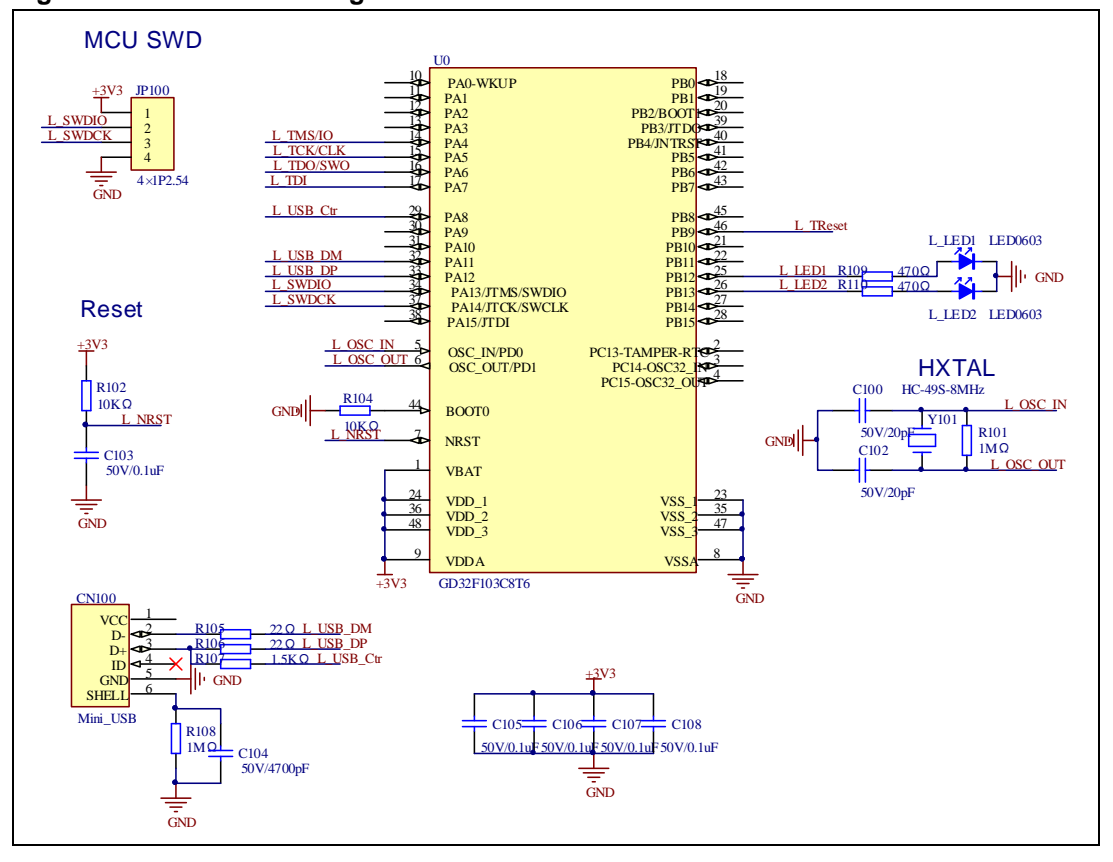

<span id="page-16-1"></span>**Figure 4-17. Schematic diagram of GD-Link**

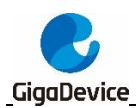

# <span id="page-17-0"></span>**5 Routine use guide**

### <span id="page-17-1"></span>**5.1 GPIO\_Runing\_Led**

#### **5.1.1 DEMO Purpose**

<span id="page-17-2"></span>This demo includes the following functions of GD32 MCU:

- Learn to use GPIO control the LED
- Learn to use SysTick to generate 1ms delay

<span id="page-17-3"></span>GD32303C-EVAL board has four LEDs. The LED2, LED3, LED4 and LED5 are controlled by GPIO. This demo will show how to light the LEDs.

### **5.1.2 DEMO Running Result**

<span id="page-17-4"></span>Download the program <01\_GPIO\_Runing\_Led> to the EVAL board, LED2, LED3, LED4 will turn on in sequence with interval of 200ms, and turn off together, 200ms later, repeat the process.

### **5.2 GPIO\_Keyboard\_Polling\_mode**

#### **5.2.1 DEMO Purpose**

<span id="page-17-5"></span>This demo includes the following functions of GD32 MCU:

- Learn to use GPIO control the LED and the KEY
- Learn to use SysTick to generate 1ms delay

GD32303C-EVAL board has four keys and four LEDs. The four keys are Reset key, Tamper key, Wakeup key and User key. The LED2, LED3, LED4 and LED5 are controlled by GPIO.

This demo will show how to use the Tamper key to control the LED2. When press down the Tamper Key, it will check the input value of the IO port. If the value is 0 and will wait for 50ms. Check the input value of the IO port again. If the value still is 0, it indicates that the button is pressed successfully and toggle LED2.

### **5.2.2 DEMO Running Result**

<span id="page-17-6"></span>Download the program <02 GPIO KeyBoard Polling mode> to the EVAL board, press down the Tamper Key, LED2 will be turned on. Press down the Tamper Key again, LED2 will be turned off.

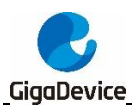

### <span id="page-18-0"></span>**5.3 GPIO\_KeyBoard\_Interrupt\_mode**

#### **5.3.1 DEMO Purpose**

<span id="page-18-1"></span>This demo includes the following functions of GD32 MCU:

- $\blacksquare$  Learn to use GPIO control the LED and the KEY
- Learn to use EXTI to generate external interrupt

GD32303C-EVAL board has four keys and four LEDs. The four keys are Reset key, Tamper key, Wakeup key and User key. The LED2, LED3, LED4 and LED5 are controlled by GPIO.

<span id="page-18-2"></span>This demo will show how to use the EXTI interrupt line to control the LED2.When press down the Tamper Key, it will produce an interrupt. In the interrupt service function, the demo will toggle LED2.

#### **5.3.2 DEMO Running Result**

<span id="page-18-3"></span>Download the program <03\_GPIO\_KeyBoard\_Interrupt\_mode> to the EVAL board, Press down the Tamper Key, LED2 will be turned on. Press down the Tamper Key again, LED2 will be turned off.

### **5.4 USART\_Printf**

### **5.4.1 DEMO Purpose**

<span id="page-18-4"></span>This demo includes the following functions of GD32 MCU:

- Learn to use GPIO control the LED
- <span id="page-18-5"></span>■ Learn to retarget the C library printf function to the USART

### **5.4.2 DEMO Running Result**

Download the program < 04\_USART\_Printf > to the EVAL board, connect serial cable to EVAL\_COM1. Firstly, all the LEDs are turned on and off, HyperTerminal outputs "USART printf example: please press the Tamper key" on the HyperTerminal using EVAL\_COM1. Press the Tamper key, serial port will output "USART printf example" and LED2 is turned on, otherwise,LED2 turn off.

The output information via the serial port is as following.

USART printf example: please press the Tamper key USART printf example

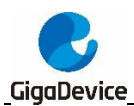

### <span id="page-19-0"></span>**5.5 USART\_Echo\_Interrupt\_mode**

#### **5.5.1 DEMO Purpose**

<span id="page-19-1"></span>This demo includes the following functions of GD32 MCU:

<span id="page-19-2"></span>■ Learn to use the USART transmit and receive interrupts to communicate with the serial terminal tool

### **5.5.2 DEMO Running Result**

Download the program < 05\_USART\_Echo\_Interrupt\_mode > to the EVAL board, connect serial cable to EVAL COM1. Firstly, all the LEDs are turned on and off for test. Then, the EVAL COM1 sends the tx buffer array (from 0x00 to 0xFF) to the serial terminal tool supporting hex format communication and waits for receiving data of BUFFER\_SIZE bytes from the serial terminal. The data MCU has received is stored in the rx buffer array. After that, compare tx\_buffer with rx\_buffer. If tx\_buffer is same with rx\_buffer, LED2, LED3, LED4, LED5 flash by turns. Otherwise, LED2, LED3, LED4, LED5 toggle together.

The output information via the serial port is as following.

00 01 02 03 04 05 06 07 08 09 0A 0B 0C 0D 0E 0F 10 11 12 13 14 15 16 17 18 19 1A 1B IC 1D 1E 1F 20 21 22 23 24 25 26 27 28 29 2A 2B 2C 2D 2E 2F 30 31 32 33 34 35 36 37 38 39 3A 3B 3C 3D 3E 3F 40 41 42 43 44 45 46 47 48 49 4A 4B 4C 4D 4E 4F 50<br>54 55 56 57 58 59 5A 5B 5C 5D 5E 5F 60 61 62 63 64 65 66 67 68 69 6A 6B 6C 51 52 53 6D 6E 6F 70 71 72 73 74 75 76 77 78 79 7A 7B 7C 7D 7E 7F 80 81 82 83 84 85 86 87 88 89 8A 8B 8C 8D 8E 8F 90 91 92 93 94 95 96 97  $98$ 99 9A 9B 9C 9D 9E 9F AO A1 A2 A3 A4 A5 A6 A7 Ā8 A9 AA AB AC AD AE AF BO B1 B2 B3 B4 B5 B6 B7 B8 B9 BA BB BC BD BE BF CO C1 C2 C3 |C4 C5 C6 C7 C8 C9 CA CB CC CD CE CF D0 D1 D2 D3 D4 D5 D6 D7 D8 D9 DA DB DC DD DE DF EO E1 E2 E3 E4 E5 E6 E7 E8 E9 EA EB EC ED EE EF F0 F1 F2 F3 F4 F5 F6 F7 F8 F9 FA FB FC FD FE FF

### <span id="page-19-3"></span>**5.6 USART\_DMA**

### **5.6.1 DEMO Purpose**

<span id="page-19-4"></span>This demo includes the following functions of GD32 MCU:

<span id="page-19-5"></span>Learn to use the USART transmit and receive data using DMA

### **5.6.2 DEMO Running Result**

Download the program < 06\_USART\_DMA > to the EVAL board, connect serial cable to EVAL\_COM1. Firstly, all the LEDs are turned on and off for test. Then, the EVAL\_COM1 sends the tx buffer array (from 0x00 to 0xFF) to the serial terminal tool supporting hex format communication and waits for receiving data of same bytes as tx\_buffer from the serial terminal. The data MCU have received is stored in the rx buffer array. After that, compare tx buffer

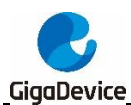

with rx\_buffer. If tx\_buffer is same with rx\_buffer, LED2, LED3, LED4, LED5 flash by turns. Otherwise, LED2, LED3, LED4, LED5 toggle together.

00 01 02 03 04 05 06 07 08 09 0A 0B 0C 0D 0E 0F 10 11 12 13 14 15 16 17 18 19 1A 1B 1C 1D 1E 1F 2O 21 22 23 24 25 26 27 28 29 2A 2B 2C 2D 2E 2F 30 32 33 35 36 37 31 34 38 39 3A 3B 3C 3D 3E 3F 40 41 42 43 44 45 46 47 48 49 4A 4B 4C 4D 4E 4F 50 51 52 53 54 55 56 57 58 59 5A 5B 5C 5D 5E 5F 60 61 62 63 64 65 66 67 68 69 6A 6B 6C 6D 6E 6F<br>70 71 72 73 74 75 76 77 78 79 7A 7B 7C 7D 7E 7F 80 81 82 83 84 85 86 87 88 89 8A 8B |8C 8D 8E 8F 90 91 92 93 94 95 96 97 98 99 9A 9B 9C 9D 9E 9F AO A1 A2 A3 A4 A5 A6 A7 AS A9 AA AB AC AD AE AF BO B1 B2 B3 B4 B5 B6 B7 B8 B9 BA BB BC BD BE BF CO C1 C2 C3 C4 C5 C6 C7 C8 C9 CA CB CC CD CE CF DO D1 D2 D3 D4 D5 D6 D7 D8 D9 DA DB DC DD DE DF<br>EO E1 E2 E3 E4 E5 E6 E7 E8 E9 EA EB EC ED EE EF FO F1 F2 F3 F4 F5 F6 F7 F8 F9 FA FB FC FD FE FF

### <span id="page-20-0"></span>**5.7 ADC\_Temperature\_Vrefint**

#### **5.7.1 DEMO Purpose**

<span id="page-20-1"></span>This demo includes the following functions of GD32 MCU:

- Learn to use the ADC to convert analog signal to digital data
- <span id="page-20-2"></span>■ Learn to get the value of inner channel 16(temperature sensor channel) and channel 17 (VREFINT channel)

#### **5.7.2 DEMO Running Result**

Download the program <07\_ADC\_Temperature\_Vrefint> to the GD32303C-EVAL-V1.0 board. Connect serial cable to EVAL\_COM1, open the HyperTerminal.

When the program is running, HyperTerminal display the value of temperature and internal voltage reference (VREFINT).

Notice: because there is an offset, when inner temperature sensor is used to detect accurate temperature, an external temperature sensor part should be used to calibrate the offset error.

the temperature data is 27 degrees Celsius the reference voltage data is 1.207V

the temperature data is 27 degrees Celsius the reference voltage data is 1.206V

the temperature data is 27 degrees Celsius the reference voltage data is 1.204V

the temperature data is 27 degrees Celsius the reference voltage data is 1.205V

the temperature data is 27 degrees Celsius the reference voltage data is 1.207V

the temperature data is 27 degrees Celsius the reference voltage data is 1.205V

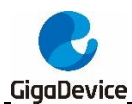

### <span id="page-21-0"></span>**5.8 ADC0\_ADC1\_Follow\_up\_mode**

#### **5.8.1 DEMO Purpose**

<span id="page-21-1"></span>This demo includes the following functions of GD32 MCU:

- Learn to use the ADC to convert analog signal to digital data
- <span id="page-21-2"></span>Learn to use ADC0 and ADC1 follow-up mode

### **5.8.2 DEMO Running Result**

Download the program <08\_ADC0\_ADC1\_Follow\_up\_mode> to the GD32303C-EVAL-V1.0 board. Connect serial cable to EVAL\_COM1, open the HyperTerminal. PC3 and PC5 pin voltage access by external voltage.

TIMER0\_CH0 is the trigger source of ADC0 and ADC1. When the rising edge of TIMER0\_CH0 coming, ADC0 starts immediately and ADC1 starts after a delay of several ADC clock cycles. The values of ADC0 and ADC1 are transmitted to array adc\_value[0] and adc\_value[1] by DMA.

When the first rising edge of TIMER0 CH0 coming, the value of the ADC0 conversion of PC3 pin is stored into the low half word of adc\_value[0], and after a delay of several ADC clock cycles the value of the ADC1 conversion of PC5 pin is stored into the high half word of adc value[0]. When the second rising edge of TIMER0 CH0 coming, the value of the ADC0 conversion of PC5 pin is stored into the low half word of adc\_value[1], and after a delay of several ADC clock cycles the value of the ADC1 conversion of PC3 pin is stored into the high half word of adc\_value[1].

When the program is running, HyperTerminal display the regular value of ADC0 and ADC1 by adc\_value[0] and adc\_value[1].

```
the data adc_value[0] is OFFFO7OD
the data adc_value[1] is O7ODOFFC
the data adc_value[0] is OFFBO7OE
the data adc_value[1] is O7ODOFFF
the data adc_value[0] is OFFBO7OD
the data adc_value[1] is O7ODOFFD
the data adc_value[0] is OFFFO7OE
the data adc value[1] is O7ODOFFC
the data adc_value[0] is OFFFO7OD
the data adc value[1] is O7OBOFFF
```
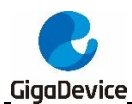

### <span id="page-22-0"></span>**5.9 ADC0\_ADC1\_Regular\_Parallel\_mode**

#### **5.9.1 DEMO Purpose**

<span id="page-22-1"></span>This demo includes the following functions of GD32 MCU:

- Learn to use the ADC to convert analog signal to digital data
- <span id="page-22-2"></span>■ Learn to use ADC0 and ADC1 regular parallel mode

#### **5.9.2 DEMO Running Result**

Download the program <09 ADC0 ADC1 Regular Parallel mode> to the GD32303C-EVAL-V1.0 board. Connect serial cable to EVAL\_COM1, open the HyperTerminal. PC3 and PC5 pin connect to external voltage input.

TIMER0\_CH0 is the trigger source of ADC0 and ADC1. When the rising edge of TIMER0\_CH0 coming, ADC0 and ADC1 convert the regular channel group parallelly. The values of ADC0 and ADC1 are transmitted to array adc\_value[0] and adc\_value[1] by DMA.

When the first rising edge of TIMER0\_CH0 coming, the value of the ADC0 conversion of PC3 pin is stored into the low half word of adc\_value[0], the value of the ADC1 conversion of PC5 pin is stored into the high half word of adc\_value[0]. When the second rising edge of TIMER0\_CH0 coming, the value of the ADC0 conversion of PC5 pin is stored into the low half word of adc\_value[1], the value of the ADC1 conversion of PC3 pin is stored into the high half word of adc\_value[1].

When the program is running, HyperTerminal displays the regular value of ADC0 and ADC1 stored in adc\_value[0] and adc\_value[1].

the data adc\_value[0] is 0FF90A2C the data adc\_value[1] is 0A2B0FFF the data add value[0] is OFFF0A2E the data adc\_value[1] is 0A2D0FEC the data adc\_value[0] is OFFC0A2C the data adc\_value[1] is 0A2D0FFF the data adc\_value[0] is 0FFE0A2E the data adc\_value[1] is 0A2D0FFA the data adc\_value[0] is 0FF80A2A the data adc\_value[1] is 0A2D0FFF the data adc\_value[0] is 0FFC0A2C the data adc\_value[1] is 0A2D0FFD

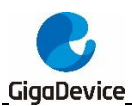

### <span id="page-23-0"></span>**5.10 DAC\_Output\_Voltage\_Value**

#### **5.10.1 DEMO Purpose**

<span id="page-23-1"></span>This demo includes the following functions of GD32 MCU:

<span id="page-23-2"></span>Learn to use DAC to output voltage on DAC0 output

#### **5.10.2 DEMO Running Result**

<span id="page-23-3"></span>Download the program <10\_DAC\_Output\_Voltage\_Value> to the EVAL board and run, all the LEDs will turn on and turn off for test. The digital value is 0x7FF0, its converted analog voltage should be 1.65V (VREF/2), using the voltmeter to measure PA4 or DA1 on JP7, its value is 1.65V.

### **5.11 I2C\_EEPROM**

### **5.11.1 DEMO Purpose**

<span id="page-23-4"></span>This demo includes the following functions of GD32 MCU:

- Learn to use the master transmitting mode of I2C module
- Learn to use the master receiving mode of I2C module
- <span id="page-23-5"></span>■ Learn to read and write the EEPROM with I2C interface

### **5.11.2 DEMO Running Result**

Download the program <11\_I2C\_EEPROM> to the EVAL board and run. Connect serial cable to COM1, and open the HyperTerminal to show the print message.

Firstly, the data of 256 bytes will be written to the EEPROM from the address 0x00 and printed by the serial port. Then, reading the EEPROM from address 0x00 for 256 bytes and the result will be printed. Finally, compare the data that were written to the EEPROM and the data that were read from the EEPROM. If they are the same, the serial port will output "I2C-AT24C02 test passed!" and the four LEDs lights flashing, otherwise the serial port will output "Err: data read and write aren't matching." and all the four LEDs light.

The output information via the serial port is as following.

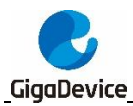

 $\overline{1}$ 

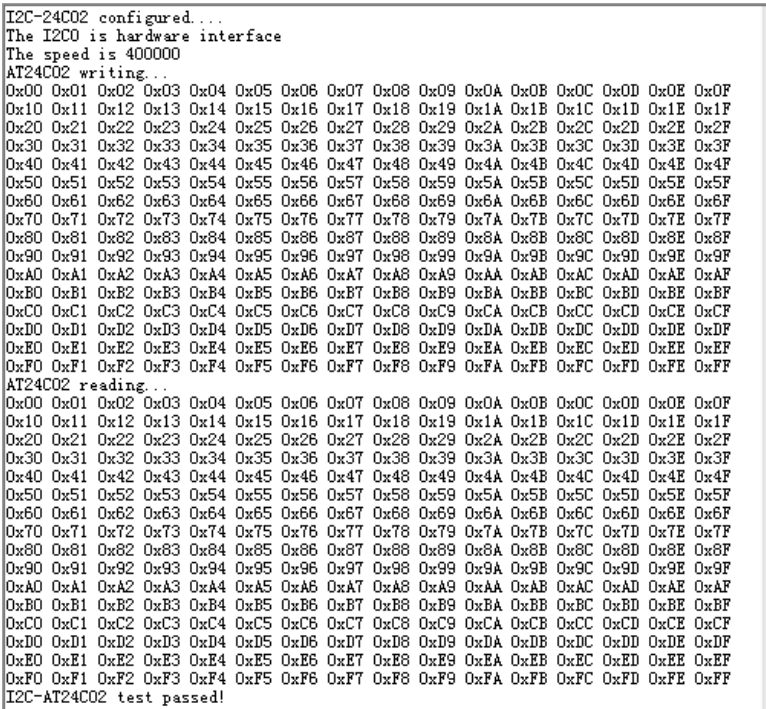

### <span id="page-24-0"></span>**5.12 SPI\_SPI\_Flash**

#### **5.12.1 DEMO Purpose**

<span id="page-24-1"></span>This demo includes the following functions of GD32 MCU:

<span id="page-24-2"></span>■ Learn to use the master mode of SPI unit to read and write NOR Flash with the SPI interface

### **5.12.2 DEMO Running Result**

The computer serial port line connected to the COM1 port of development board, set the baud rate of HyperTerminal software to 115200, 8 bits data bit, 1 bit stop bit. At the same time you should jump the JP12 to SPI.

Download the program <12\_SPI\_SPI\_Flash> to the EVAL board, the HyperTerminal software can observe the operation condition and will display the ID of the flash, 256 bytes data which are written to and read from flash. Compare the data that were written to the flash and the data that were read from the flash. If they are the same, the serial port will output "SPI-GD25Q16 Test Passed!", otherwise, the serial port will output "Err: Data Read and Write aren't Matching.". At last, turn on and off the leds one by one. The following is the experimental results.

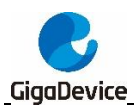

#### 

GD32303C-EVAL-V1.0 System is Starting up... GD32303C-EVAL-V1.0 Flash:256K GD32303C-EVAL-V1.0 The CPU Unique Device ID: [37373431-23933-300100] GD32303C-EVAL-V1.0 SPI Flash: GD25Q16 configured... The Flash\_ID:0xC84015

Write to tx\_buffer:

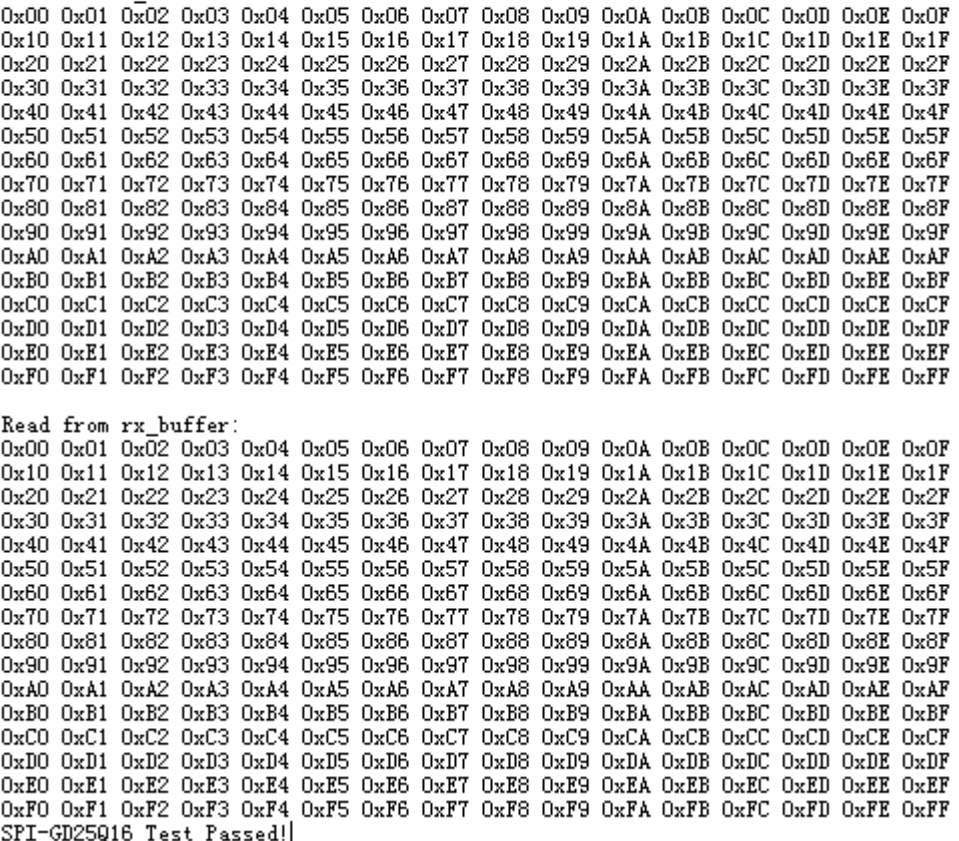

### <span id="page-25-0"></span>**5.13 I2S\_Audio\_Player**

#### **5.13.1 DEMO Purpose**

<span id="page-25-1"></span>This Demo includes the following functions of GD32 MCU:

- Learn to use I2S module to output audio file
- Parsing audio files of wav format

<span id="page-25-2"></span>GD32303C-EVAL board integrates the I2S (Inter-IC Sound) module, and the module can communicate with external devices using the I2S audio protocol. This Demo mainly shows how to use the I2S interface of the board for audio output.

### **5.13.2 DEMO Running Result**

Download the program<13\_I2S\_Audio\_Player>to the EVAL board, insert the headphone into the audio port, and then listen to the audio file.

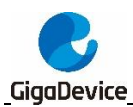

### <span id="page-26-0"></span>**5.14 EXMC\_NandFlash**

#### **5.14.1 DEMO Purpose**

<span id="page-26-1"></span>This demo includes the following functions of GD32 MCU:

<span id="page-26-2"></span>■ Learn to use EXMC control the NAND flash

#### **5.14.2 DEMO Running Result**

GD32303C-EVAL board has EXMC module to control NAND flash. Before running the demo, P2 and P3 must be fitted to the EXMC port, JP24 must be fitted to the Nand port. Download the program <14\_EXMC\_NandFlash> to the EVAL board. This demo shows the write and read operation process of NAND flash memory by EXMC module. If the test pass, LED2 will be turned on. Otherwise, turn on the LED4. Information via a HyperTerminal output as following:

```
NAND flash initialized!
Read NAND ID!
Nand flash ID:0xAD 0xF1 0x80 0x1D
Write data successfully!
Read data successfully!
Check the data!
Access NAND flash successfully!
The data to be read:
0x00 0x01 0x02 0x03 0x04 0x05 0x06 0x07 0x08 0x09 0x0A 0x0B 0x0C 0x0D 0x0E 0x0F
0x10 0x11 0x12 0x13 0x14 0x15 0x16 0x17 0x18 0x19 0x1A 0x1B 0x1C 0x1D 0x1E 0x1F
0x20 0x21 0x22 0x23 0x24 0x25 0x26 0x27 0x28 0x29 0x2A 0x2B 0x2C
                                                                 Ox2D Ox2E Ox2F
0x30 0x31 0x32 0x33 0x34 0x35 0x36 0x37
                                        0x38 0x39 0x3A 0x3B
                                                            0x3COx3D Ox3E
                                                                            0x3F0x40 0x41 0x42 0x43 0x44 0x45 0x46 0x47 0x48 0x49 0x4A 0x4B 0x4C 0x4D 0x4E 0x4F
0x50 0x51 0x52 0x53 0x54 0x55 0x56 0x57 0x58 0x59 0x5A 0x5B 0x5C 0x5D 0x5E 0x5F
0x60 0x61 0x62 0x63 0x64 0x65 0x66 0x67
                                        0x68 0x69 0x6A 0x6B
                                                            0x6C0x6D 0x6E0x6F0x70 0x71 0x72 0x73 0x74 0x75 0x76 0x77
                                        0x78 0x79 0x7A 0x7B
                                                             0x7COx7D Ox7E
                                                                            0x7F0x80 0x81 0x82 0x83 0x84 0x85 0x86 0x87 0x88 0x89 0x8A 0x8B
                                                             0x8COx8D Ox8E Ox8F
0x90 0x91 0x92 0x93 0x94 0x95 0x96 0x97 0x98 0x99 0x9A 0x9B
                                                             0x9COx9D Ox9E
                                                                           0x9FOxAO OxA1 OxA2 OxA3 OxA4 OxA5
                                        OxA8 OxA9
                              OxA6 OxA7
                                                  OxAA OxAB
                                                             OxAC
                                                                  OxAD
                                                                      OxAE
                                                                            OxAF
OxBO OxB1 OxB2 OxB3 OxB4 OxB5 OxB6 OxB7 OxB8 OxB9 OxBA OxBE OxBC
                                                                 OxBD OxBE OxBF
OxCO OxC1 OxC2 OxC3 OxC4 OxC5 OxC6 OxC7 OxC8 OxC9 OxCA OxCB OxCC
                                                                  OxCD OxCE
                                                                            0xCFOxDO OxD1 OxD2 OxD3 OxD4 OxD5 OxD6 OxD7
                                        OxD8 OxD9 OxDA OxDB
                                                             0xDCOxDD OxDE
                                                                            0xDFOxEO OxE1 OxE2 OxE3 OxE4 OxE5 OxE6 OxE7
                                        OxE8 OxE9 OxEA OxEB OxEC
                                                                  OXED OXEE
                                                                            0xEFOXFO OXF1 OXF2 OXF3 OXF4 OXF5 OXF6 OXF7 OXF8 OXF9 OXFA OXFE OXFC OXFD OXFE OXFF
||0x00 0x01 0x02 0x03 0x04 0x05 0x06 0x07 0x08 0x09 0x0A 0x0B 0x0C 0x0D 0x0E 0x0F
```
### <span id="page-26-3"></span>**5.15 EXMC\_TouchScreen**

#### **5.15.1 DEMO Purpose**

<span id="page-26-4"></span>This demo includes the following functions of GD32 MCU:

Learn to use EXMC control LCD

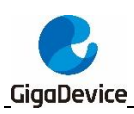

### **5.15.2 DEMO Running Result**

<span id="page-27-0"></span>GD32303C-EVAL board has EXMC module to control LCD. Before running the demo, JP12 must be fitted to the SPI port, P2 and P3 must be fitted to the EXMC port, JP24 must be fitted to the Lcd port. Download the program <15\_EXMC\_TouchScreen> to the EVAL board. This demo displays GigaDevice logo and four green buttons on the LCD screen by EXMC module. Users can touch the green button to turn on the corresponding LED on board, and then the color of button you had touched will change to red.

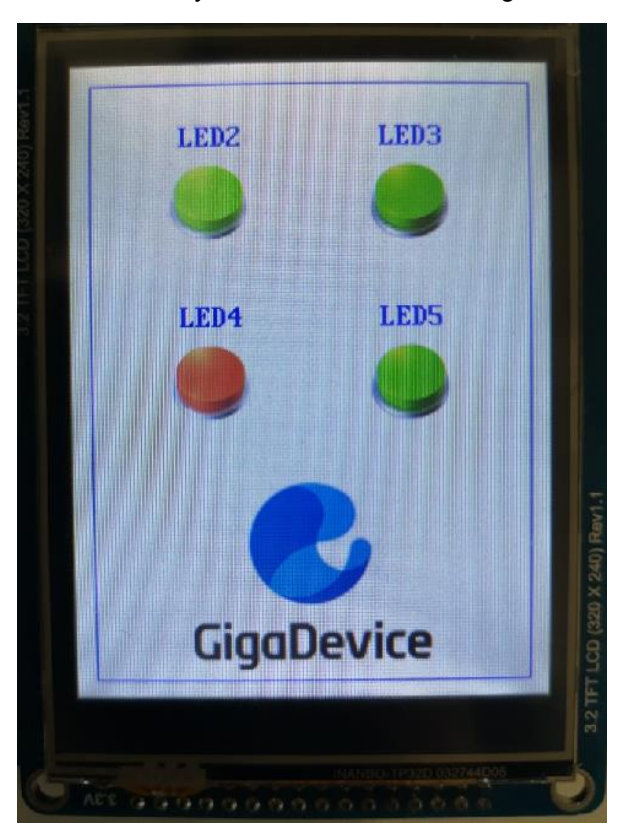

### <span id="page-27-1"></span>**5.16 SDIO\_SDCardTest**

### **5.16.1 DEMO Purpose**

<span id="page-27-2"></span>This demo includes the following functions of GD32 MCU:

- Learn to use SDIO to single block or multiple block write and read
- Learn to use SDIO to erase, lock and unlock a SD card

GD32303C-EVAL board has a secure digital input/output interface (SDIO) which defines the SD/SD I/O /MMC CE-ATA card host interface. This demo will show how to use SDIO to operate on SD card.

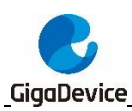

### **5.16.2 DEMO Running Result**

<span id="page-28-0"></span>Download the program <16\_SDIO\_SDCardTest> to the EVAL board and run. Connect serial cable to EVAL\_COM1, open the HyperTerminal. Firstly, all the LEDs flash once for test. Then initialize the card and print out the information of the card. After that, test the function of single block operation, lock and unlock operation, erase operation and multiple blocks operation. If any error occurs, print the error message and turn on LED2, LED4 and turn off LED3 and LED5. Otherwise, turn on all the LEDs.

Uncomment the macro DATA\_PRINT to print out the data and display them through HyperTerminal. Set bus mode(1-bit or 4-bit) and data transfer mode(polling mode or DMA mode) by comment and uncomment the related statements.

Information via a serial port output as following.

```
Card init success!
 Card information:
## Card version 3.0x ##
## SDHC card ##
\stackrel{...}{\#} Device size is 7782400KB ##
## Block size is 512B ##
## Block count is 15564800 ##
## CardCommandClasses is: 5b5 ##
## Block operation supported ##
## Erase supported ##
## Lock unlock supported ##
## Application specific supported ##
## Switch function supported ##
 Card test:
 Block write success!
 Block read success!
 The card is locked!
 Erase failed!
 The card is unlocked!
 Erase success!
 Block read success!
 Multiple block write success!
 Multiple block read success!
```
### <span id="page-28-1"></span>**5.17 CAN\_Network**

### **5.17.1 DEMO Purpose**

<span id="page-28-2"></span>This demo includes the following functions of GD32 MCU:

■ Learn to use the CAN0 communication between two boards

GD32303C-EVAL development board integrates the CAN(Controller Area Network) bus controller, which is a common industrial control bus. CAN bus controller follows the CAN bus protocol of 2.0 A and 2.0 B. This demo mainly shows how to communicate two EVAL boards through CAN0.

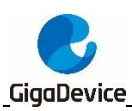

### **5.17.2 DEMO Running Result**

<span id="page-29-0"></span>This example is tested with two GD32303C-EVAL boards. Jump the P2, P3 to CAN with the jumper cap. Connect L pin to L pin and H pin to H pin of JP14 on the boards for sending and receiving frames. Download the program <17\_CAN\_Network> to the two EVAL boards, and connect serial cable to EVAL\_COM1. Firstly, the EVAL\_COM1 sends "please press the Tamper key to transmit data!" to the HyperTerminal. The frames are sent and the transmit data are printed by pressing Tamper Key push button. When the frames are received, the receive data will be printed and the LED2 will toggle one time.

The output information via the serial port is as following.

```
please press the Tamper key to transmit data!
CANO transmit data: ab, ed
CANO recive data: ab, cd
```
### <span id="page-29-1"></span>**5.18 RCU\_Clock\_Out**

#### **5.18.1 DEMO Purpose**

<span id="page-29-2"></span>This demo includes the following functions of GD32 MCU:

- Learn to use GPIO control the LED
- Learn to use the clock output function of RCU
- <span id="page-29-3"></span>Learn to communicate with PC by USART

### **5.18.2 DEMO Running Result**

Download the program <18 RCU Clock Out> to the EVAL board and run. Connect serial cable to EVAL\_COM1, open the HyperTerminal. When the program is running, HyperTerminal will display the initial information. Then user can choose the type of the output clock by pressing the TAMPER button. After pressing, the corresponding LED will be turned on and HyperTerminal will display which mode be selected. The frequency of the output clock can be observed through the oscilloscope by PA8 pin.

Information via a serial port output as following:

/========== Gigadevice Clock output Demo ===========/  $|_\mathsf{press}$  tamper key to select clock output source. CK\_OUT0: system clock CK\_OUTO: IRC8M<br>CK\_OUTO: HXTAL CK\_OUT0: system clock

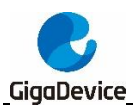

### <span id="page-30-0"></span>**5.19 CTC\_Calibration**

#### **5.19.1 DEMO Purpose**

<span id="page-30-1"></span>This demo includes the following functions of GD32 MCU:

- Learn to use external low speed crystal oscillator (LXTAL) to implement the CTC calibration function
- Learn to use clock trim controller (CTC) to trim internal 48MHz RC oscillator (IRC48M) clock

<span id="page-30-2"></span>The CTC unit trim the frequency of the IRC48M based on an external accurate reference signal source. It can automatically adjust the trim value to provide a precise IRC48M clock.

### **5.19.2 DEMO Running Result**

<span id="page-30-3"></span>Download the program <19\_CTC\_Calibration> to the EVAL board and run. Firstly, all the LEDs flash once for test. Then if the clock trim is OK, LED2 will be on. Otherwise, all the LEDs are turned off.

### **5.20 PMU\_sleep\_wakeup**

#### **5.20.1 DEMO Purpose**

<span id="page-30-4"></span>This demo includes the following functions of GD32 MCU:

<span id="page-30-5"></span>■ Learn to use the USART receive interrupt to wake up the PMU from sleep mode

### **5.20.2 DEMO Running Result**

<span id="page-30-6"></span>Download the program < 20\_PMU\_sleep\_wakeup > to the EVAL board, connect serial cable to EVAL\_COM1. After power-on, all the LEDs are off. The MCU will enter sleep mode and the software stop running. When the USART0 receives a byte of data from the HyperTerminal, the MCU will wake up from a receive interrupt. And all the LEDs will flash together.

### **5.21 RTC\_Calendar**

#### **5.21.1 DEMO Purpose**

<span id="page-30-7"></span>This demo includes the following functions of GD32 MCU:

Learn to use RTC module to implement calendar and alarm function

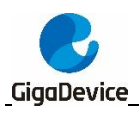

<span id="page-31-0"></span>■ Learn to use USART module to implement time display

### **5.21.2 DEMO Running Result**

Download the program <21\_RTC\_Calendar> to the EVAL board and run. Connect serial cable to EVAL\_COM1, open the HyperTerminal. After start-up, the program will ask to set the time on the HyperTerminal. The calendar will be displayed on the HyperTerminal. At the same time, set current time add 10 second as alarm time. After 10 second, the alarm note will be displayed on the HyperTerminal and turn on LEDs.

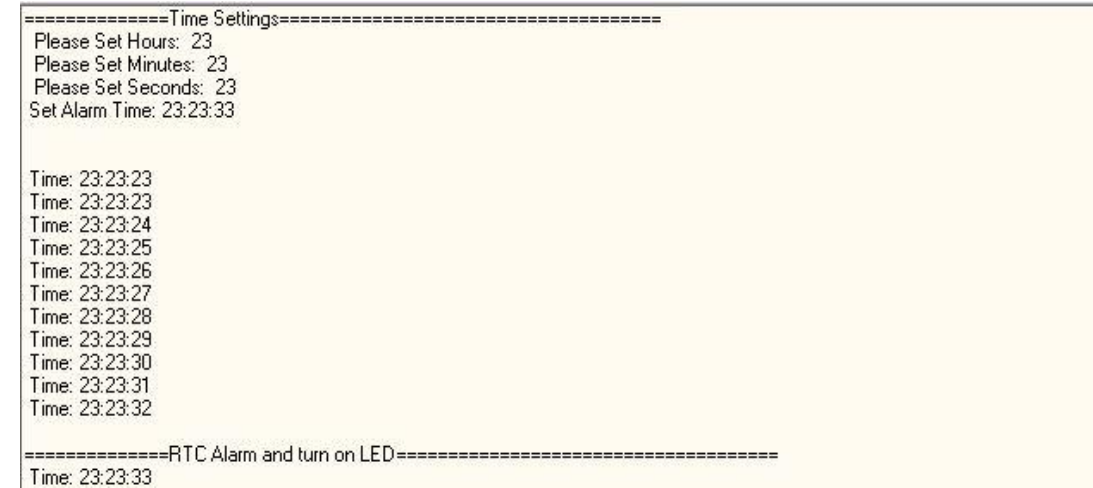

### <span id="page-31-1"></span>**5.22 TIMER\_Breath\_LED**

#### **5.22.1 DEMO Purpose**

<span id="page-31-2"></span>This demo includes the following functions of GD32 MCU:

- Learn to use Timer output PWM wave
- <span id="page-31-3"></span>Learn to update channel value

#### **5.22.2 DEMO Running Result**

Use the DuPont line to connect the TIMER0\_CH0 (PA8) and LED2 (PC0), and then download the program <22\_TIMER\_Breath\_LED> to the GD32303C-EVAL board and run. PA8 should not be reused by other peripherals.

When the program is running, you can see LED2 lighting from dark to bright gradually and then gradually darken, ad infinitum, just like breathing as rhythm.

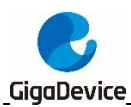

## <span id="page-32-0"></span>**5.23 USBD\_Keyboard**

### **5.23.1 DEMO\_Purpose**

<span id="page-32-1"></span>This demo includes the following functions of GD32 MCU:

- Learn how to use the USBD peripheral
- Learn how to implement USB HID(human interface) device

GD32303C-EVAL board has four keys and one USBD interface. The four keys are Reset key, Wakeup key, Tamper key and User key. In this demo, the GD32303C-EVAL board is enumerated as an USB Keyboard, which uses the native PC Host HID driver, as shown below. The USB Keyboard uses three keys(Wakeup key, Tamper key and User key) to output three characters ('b', 'a' and 'c'). In addition, the demo also supports remote wakeup which is the ability of a USB device to bring a suspended bus back to the active condition, and the Tamper key is used as the remote wakeup source.

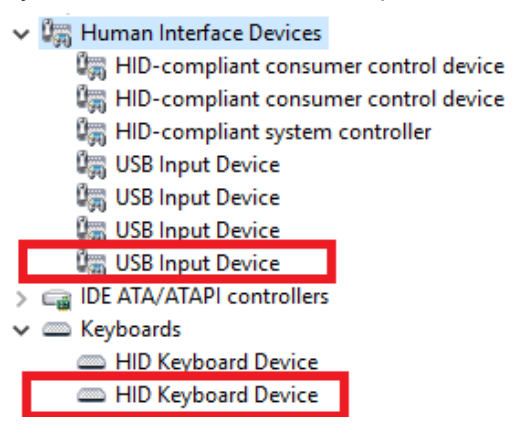

### **5.23.2 DEMO Running Result**

<span id="page-32-2"></span>Download the program <23\_USBD\_Keyboard> to the EVAL board and run. If you press the Wakeup key, will output 'b'. If you press the User key, will output 'c'. If you press the Tamper key, will output 'a'.

If you want to test USB remote wakeup function, you can do as follows:

- Manually switch PC to standby mode.
- Wait for PC to fully enter the standby mode.
- Push the Tamper key.
- <span id="page-32-3"></span>If PC is ON, remote wakeup is OK, else failed.

## **6 Revision history**

#### **Table 6-1**.**Revision history**

<span id="page-32-4"></span>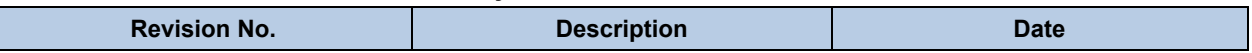

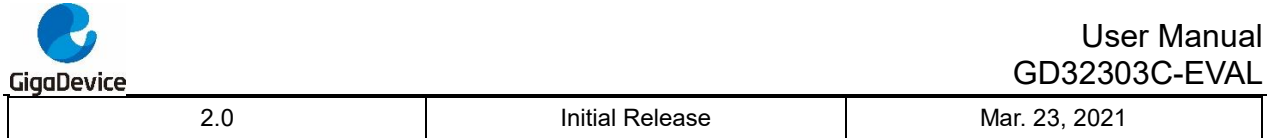

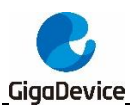

#### **Important Notice**

This document is the property of GigaDevice Semiconductor Inc. and its subsidiaries (the "Company"). This document, including any product of the Company described in this document (the "Product"), is owned by the Company under the intellectual property laws and treaties of the People's Republic of China and other jurisdictions worldwide. The Company reserves all rights under such laws and treaties and does not grant any license under its patents, copyrights, trademarks, or other intellectual property rights. The names and brands of third party referred thereto (if any) are the property of their respective owner and referred to for identification purposes only.

The Company makes no warranty of any kind, express or implied, with regard to this document or any Product, including, but not limited to, the implied warranties of merchantability and fitness for a particular purpose. The Company does not assume any liability arising out of the application or use of any Product described in this document. Any information provided in this document is provided only for reference purposes. It is the responsibility of the user of this document to properly design, program, and test the functionality and safety of any application made of this information and any resulting product. Except for customized products which has been expressly identified in the applicable agreement, the Products are designed, developed, and/or manufactured for ordinary business, industrial, personal, and/or household applications only. The Products are not designed, intended, or authorized for use as components in systems designed or intended for the operation of weapons, weapons systems, nuclear installations, atomic energy control instruments, combustion control instruments, airplane or spaceship instruments, transportation instruments, traffic signal instruments, life-support devices or systems, other medical devices or systems (including resuscitation equipment and surgical implants), pollution control or hazardous substances management, or other uses where the failure of the device or Product could cause personal injury, death, property or environmental damage ("Unintended Uses"). Customers shall take any and all actions to ensure using and selling the Products in accordance with the applicable laws and regulations. The Company is not liable, in whole or in part, and customers shall and hereby do release the Company as well as it's suppliers and/or distributors from any claim, damage, or other liability arising from or related to all Unintended Uses of the Products. Customers shall indemnify and hold the Company as well as it's suppliers and/or distributors harmless from and against all claims, costs, damages, and other liabilities, including claims for personal injury or death, arising from or related to any Unintended Uses of the Products.

Information in this document is provided solely in connection with the Products. The Company reserves the right to make changes, corrections, modifications or improvements to this document and Products and services described herein at any time, without notice.

© 2021 GigaDevice – All rights reserved